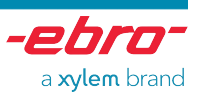

# **Firmware-Updater**

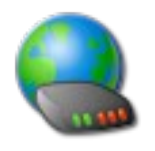

# **Benutzerhandbuch**

**Gültig für folgende Softwareversionen: ab V2.2**

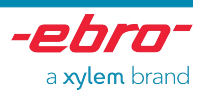

# **Inhalt**

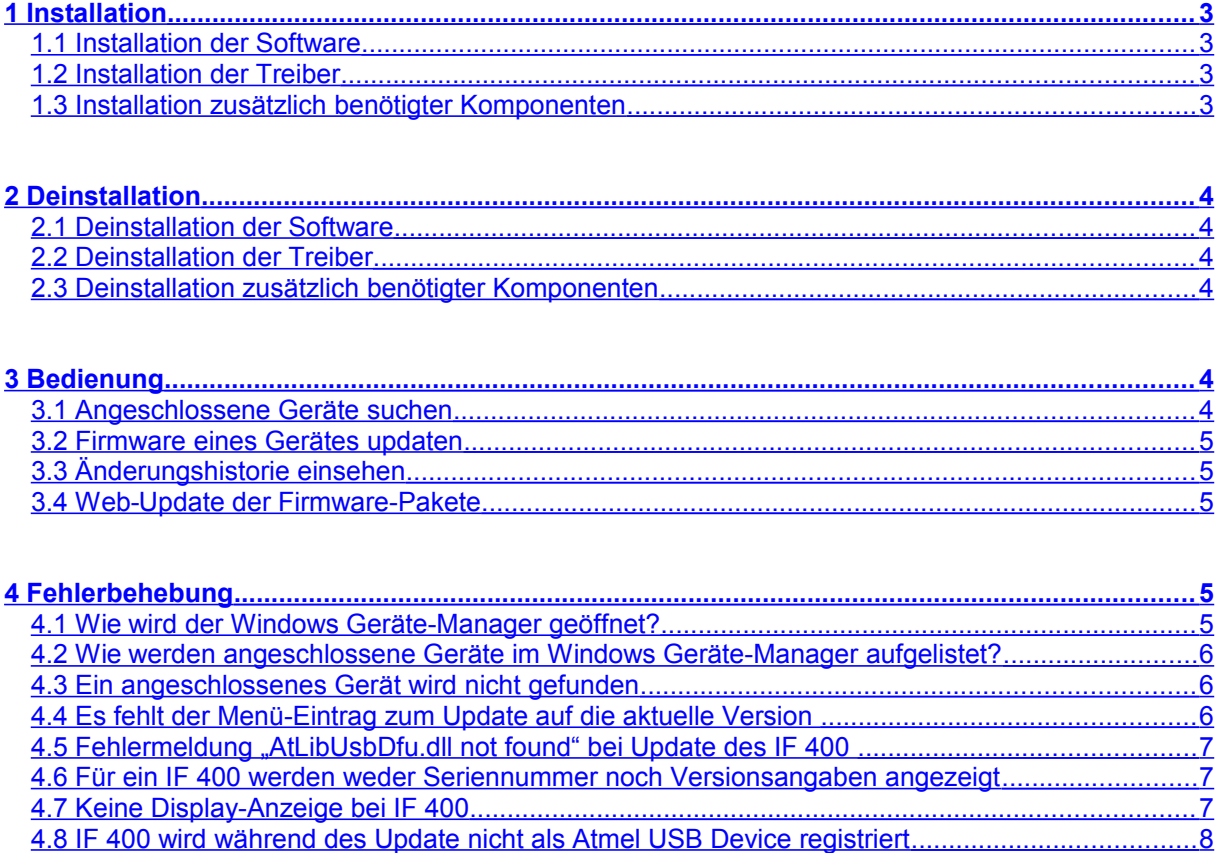

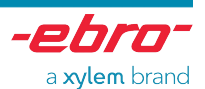

# <span id="page-2-0"></span>**1 Installation**

# <span id="page-2-3"></span>**1.1 Installation der Software**

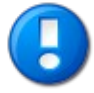

Für die Installation der Software sind Administratorrechte nötig.

Legen Sie die CD in das CD/DVD Laufwerk ein.

Falls das Installationsprogramm nicht automatisch startet, öffnen Sie den Windows Explorer und starten Sie die Datei Setup.exe.

Folgen Sie den Anweisungen des Installationsassistenten.

# <span id="page-2-2"></span>**1.2 Installation der Treiber**

Mit Installation der Software werden die benötigten Treiber für die Interfaces bereits vorab installiert. Bei Problemen ziehen Sie bitte die separate Installationsanleitung der Treiber zu Rate.

Während der Installation könnte je nach Betriebssystem folgende Meldung erscheinen:

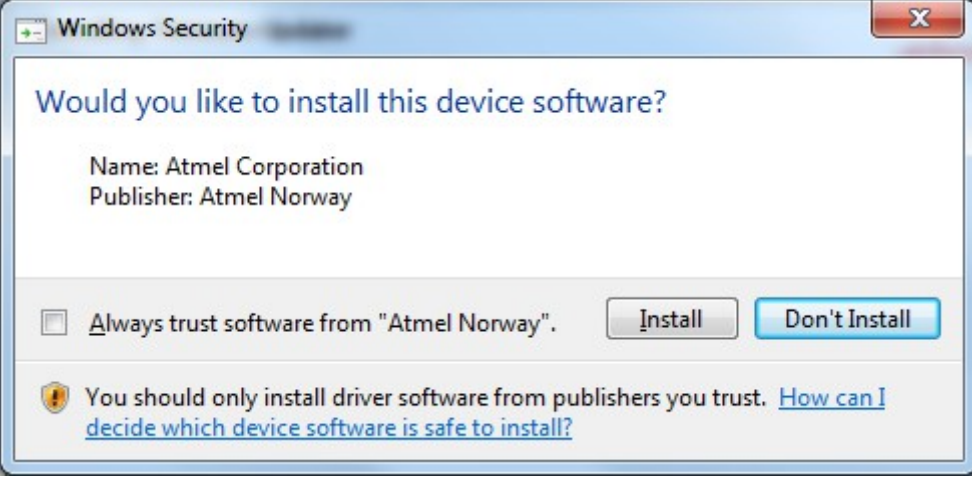

Bestätigen Sie diesen Dialog mit "*Install"* um die zum Update des IF 400 benötigten Treiber vorab am Betriebssystem anzumelden.

Das Installationsprogramm der Treiber (ebroDrivers.exe) und deren Installationsanleitung befinden sich auf der CD im Ordner Drivers um dieses bei Bedarf auch manuell installieren zu können.

### <span id="page-2-1"></span>**1.3 Installation zusätzlich benötigter Komponenten**

Mit Installation der Software wird bei Bedarf eine Java Virtual Machine automatisch installiert.

Das Installationsprogramm befindet sich auf der CD im Ordner Updates um dieses bei Bedarf auch manuell installieren zu können.

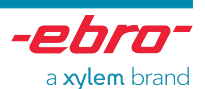

# <span id="page-3-5"></span>**2 Deinstallation**

# <span id="page-3-4"></span>**2.1 Deinstallation der Software**

Zur Deinstallation der Software öffnen Sie in den Systemeinstellungen des Betriebssystems die Liste der installierten Programme. Markieren Sie darin die Anwendung und wählen Sie den Punkt "*Entfernen*" aus.

# <span id="page-3-3"></span>**2.2 Deinstallation der Treiber**

Durch das Installationsprogramm wurden für die Treiber mehrere Einträge der Form Windows Driver Package - ebro Electronic GmbH & Co. KG in der Liste der installierten Software erstellt.

Weiterhin wurden die folgenden Treiber von Drittanbietern installiert:

• Windows Driver Package – Atmel Corporation (libusb0) Atmel USB Devices

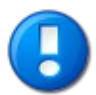

Da auch andere installierte Programme die zusätzlich installierten Treiber benötigen könnten, werden sie nicht automatisch deinstalliert. Für eine komplette Deinstallation müssen diese auf gleiche Weise wie die Anwendung deinstalliert werden.

# <span id="page-3-2"></span>**2.3 Deinstallation zusätzlich benötigter Komponenten**

Die eventuell installierte Java Virtual Machine muss auf die gleiche Weise wie die Anwendung deinstalliert werden.

# <span id="page-3-1"></span>**3 Bedienung**

### <span id="page-3-0"></span>**3.1 Angeschlossene Geräte suchen**

Beim Start wird automatisch nach angeschlossenen Geräte gesucht. Alle gefundenen Geräte werden mit Seriennummer, Typ und Versionsangaben angezeigt.

Folgende Geräte werden unterstützt:

- $-$  IF 100
- $-$  IF 150
- IF 200
- IF 300
- IF 400
- EBI 300
- EBI 310
- CT 830
- PHT 830

Eine erneute Suche kann mittels "*Geräte suchen*" gestartet werden.

In den beiden letzten Spalten werden die aktuell verfügbare Firmware-Version sowie der Status des Gerätes aufgelistet. Der Status "*alt*" zeigt an, dass ein Firmware-Update durchzuführen ist.

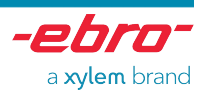

Sie sollten den Firmwarestand Ihrer Geräte auf dem aktuellen Stand halten.

# <span id="page-4-4"></span>**3.2 Firmware eines Gerätes updaten**

Nach selektieren eines Gerätes in der Liste kann dessen Firmware upgedatet werden, indem Sie den Button "Update" drücken. Im erscheinenden Popup-Menü kann aus zwei Varianten gewählt werden:

Entweder kann die aktuell hinterlegte Firmware eingespielt werden, oder es wird manuell ein Firmware-Paket ausgewählt ("Update mittels Datei...").

Das Einspielen der Firmware erfolgt danach automatisch, je nach Gerät erhalten Sie eine entsprechende Übersicht über den Fortschritt.

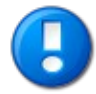

Stecken Sie das Gerät nicht ab, solange das Firmware-Update nicht beendet ist!

# <span id="page-4-3"></span>**3.3 Änderungshistorie einsehen**

Um die Änderungshistorie eines Firmware-Pakets einzusehen betätigen Sie den entsprechenden Button, nachdem Sie das gewünschte Gerät markiert haben. Daraufhin erscheint für die aktuell hinterlegte Firmware eine Auflistung aller Änderungen.

# <span id="page-4-2"></span>**3.4 Web-Update der Firmware-Pakete**

Eine Liste der hinterlegten Firmware-Pakete erhalten Sie durch drücken des Buttons "*Firmware-Pakete*". Auf dem erscheinenden Dialog ist es möglich im Web nach aktuellen Firmware-Paketen zu suchen. Hierbei wird auch automatisch nach einer aktuelleren Version des Firmware-Updaters gesucht, welche bei Bedarf automatisch herunter geladen und installiert werden kann.

# <span id="page-4-1"></span>**4 Fehlerbehebung**

In diesem Kapitel werden einige Fragen und Probleme mit Lösungsansätzen erläutert.

### <span id="page-4-0"></span>**4.1 Wie wird der Windows Geräte-Manager geöffnet?**

Klicken Sie auf die Windows "*Start*"-Button und wählen Sie nacheinander die Menüeinträge "*Einstellungen*", "*Systemsteuerung*" und "*System*". Daraufhin erscheint der Dialog "*Systemeigenschaften*".

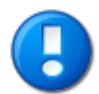

Alternativ kann der Dialog "*Systemeigenschaften*" auch über gleichzeitiges Drücken der Windows-Taste und der Pause-Taste geöffnet werden.

Wählen Sie den Reiter "*Hardware*" und betätigen Sie den Button "*Geräte-Manager*".

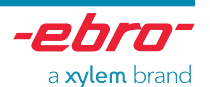

# <span id="page-5-2"></span>**4.2 Wie werden angeschlossene Geräte im Windows Geräte-Manager aufgelistet?**

Je nach angeschlossenen Gerät werden im Windows Geräte-Manager entsprechende Einträge aufgelistet:

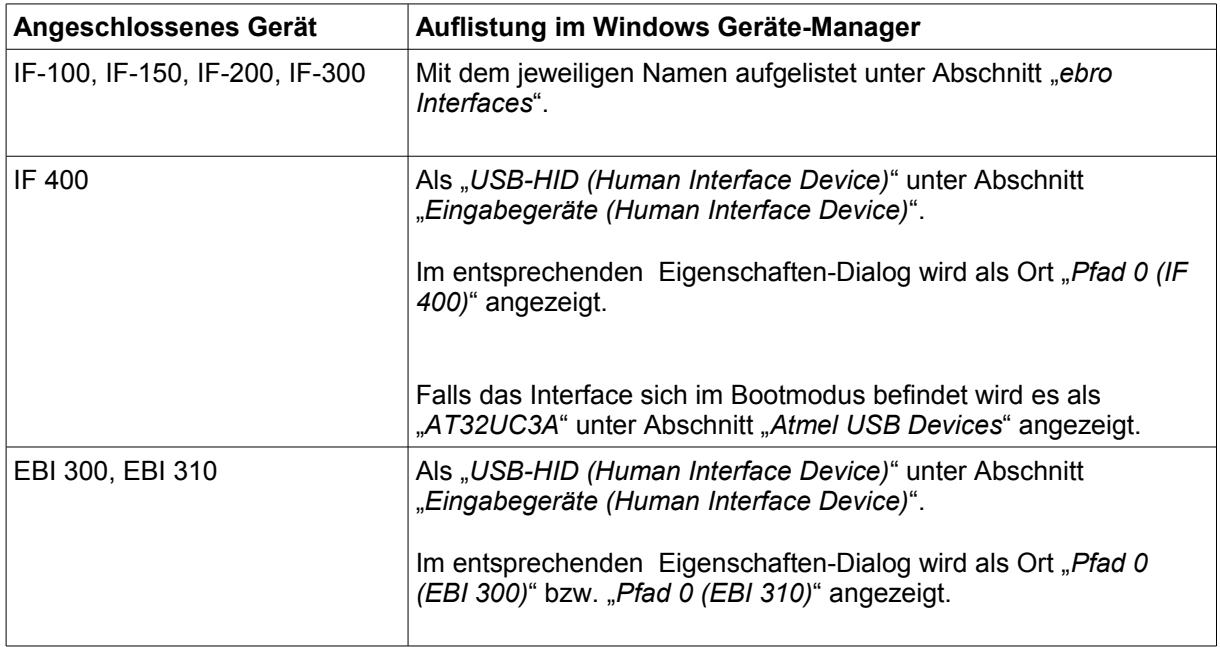

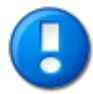

Sind die Treiber nicht korrekt installiert oder das Gerät nicht betriebsbereit, so ist dies im Windows Geräte-Manager mit einem gelben Ausrufezeichen markiert. Ziehen Sie in diesem Fall die Anleitung der Treiber oder Ihren Systemadministrator zu Rate.

# <span id="page-5-1"></span>**4.3 Ein angeschlossenes Gerät wird nicht gefunden**

#### **Problem:**

Trotz Gerätesuche wird mein Gerät nicht aufgelistet.

#### **Lösung:**

- Ist das Gerät betriebsbereit und korrekt mit dem PC verbunden? Um zu sehen ob das Gerät am PC angeschlossen ist öffnen Sie bitte den Windows Geräte-Manager und kontrollieren Sie ob das Gerät aufgelistet ist.
- EBI 300 und EBI 310 erzeugen beim Anstecken eine PDF-Datei. Je nach Menge der aufgezeichneten Daten kann dies einige Sekunden dauern, bevor sich der Logger als USB-Gerät an Windows anmeldet.
- Wurden die Treiber für das verwendete Interface (IF 100, IF 150, IF 200 oder IF 300) korrekt installiert und wird es im Gerätemanager als betriebsbereit aufgelistet?

# <span id="page-5-0"></span>**4.4 Es fehlt der Menü-Eintrag zum Update auf die aktuelle Version**

### **Problem:**

Nach Drücken des Button "*Update*" beinhaltet das Kontextmenü nur den Eintrag "*Update mittels Datei ...*". Der Eintrag um auf die aktuelle Version upzudaten fehlt.

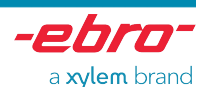

### **Ursache:**

Wurde in den lokal hinterlegten Firmware-Paketen keine aktuellere Version gefunden, so kann auch nicht auf eine aktuelle Version upgedatet werden.

### **Lösung:**

Um die aktuellen Firmware-Pakete herunter zu laden starten Sie das Web-Update im Dialog "*Firmware-Pakete*".

### <span id="page-6-2"></span>**4.5 Fehlermeldung "AtLibUsbDfu.dll not found" bei Update des IF 400**

### **Problem:**

Beim Update eines IF 400 wird die Fehlermeldung "*AtLibUsbDfu.dll not found.*" angezeigt.

### **Ursache:**

Beim Update eines IF 400 wechselt das Interface zunächst in den Bootmodus. Hierbei meldet sich das Interface mit einem anderen Treiber am Betriebssystem an.

Meist beim erstmaligen Update eines IF 400 kann es einige Sekunden dauern bis das Interface erneut angemeldet ist. Diese Verzögerung verursacht diesen Fehler.

### **Lösung:**

Warten Sie bis das Interface korrekt als "*AT32UC3A*" im Gerätemanager im Zweig "*Atmel USB Devices*" aufgelistet wird und bestätigen Sie dann die Fehlermeldung. Wird die Meldung zu früh bestätigt müssen Sie die Update-Prozedur wiederholen.

# <span id="page-6-1"></span>**4.6 Für ein IF 400 werden weder Seriennummer noch Versionsangaben angezeigt**

#### **Problem:**

In der Liste der gefundenen Geräte werden sowohl für Seriennummer, als auch für die Versionsangaben "*Nicht verfügbar*" angezeigt.

### **Ursache:**

Das IF 400 befindet sich im Bootmodus, weshalb diese Informationen nicht abgefragt werden können. Das Interface kann jedoch ganz normal upgedatet werden.

# <span id="page-6-0"></span>**4.7 Keine Display-Anzeige bei IF 400**

#### **Problem:**

Ein angeschlossenes IF 400 hat keine Display-Anzeige.

### **Ursache:**

Entweder ist das Interface nicht korrekt angeschlossen, oder es befindet sich im Bootmodus.

#### **Lösung:**

Falls das Interface bei der Suche gefunden wird kann es auch ganz normal upgedatet werden. Andernfalls prüfen Sie bitte ob das Interface wirklich korrekt angeschlossen ist.

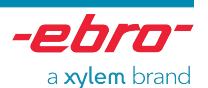

### <span id="page-7-0"></span>**4.8 IF 400 wird während des Update nicht als Atmel USB Device registriert**

### **Problem:**

Beim Update wird das IF 400 mit einem Fehler im Geräte-Manager angezeigt.

### **Ursache:**

Der Atmel USB-Treiber wurde nicht korrekt installiert.

### **Lösung:**

Markieren Sie den Eintrag im Geräte-Manager und öffnen Sie mittels rechter Maustaste das Kontextmenü. Selektieren Sie den Eintrag "*Treiber aktualisieren ...*" und wählen Sie im Laufe des Hardwareupdate-Assistenten die Option "*Software von einer Liste oder bestimmten Quelle installieren*". Die benötigten Treiber befinden sich im Verzeichnis driver der Anwendung, standardmäßig C:\Programme\Firmware-Updater\driver.